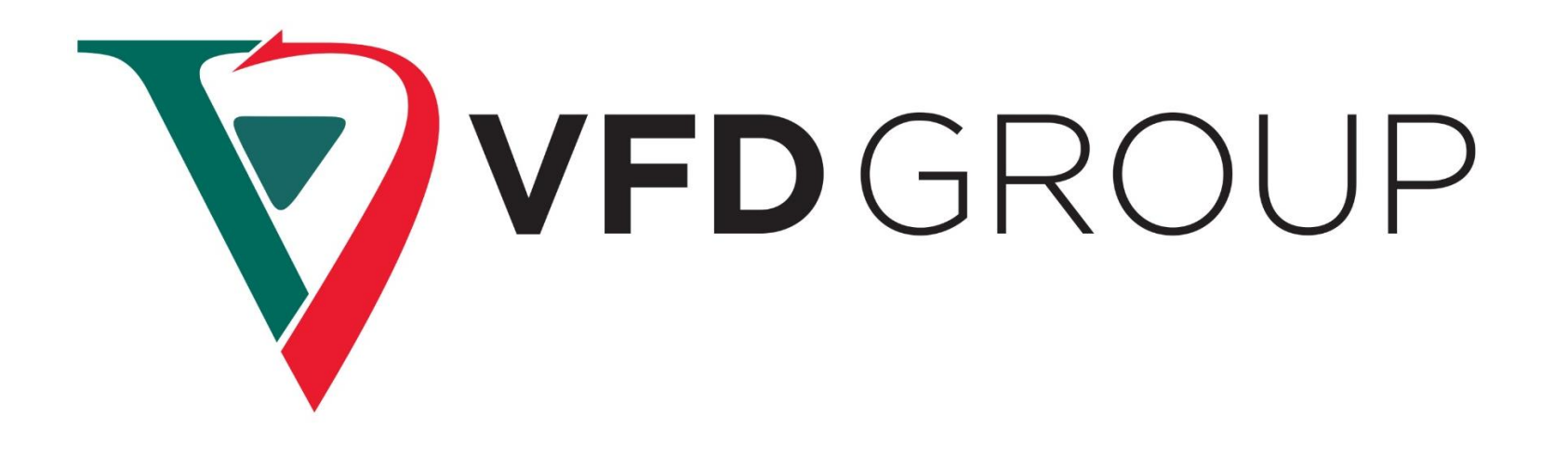

# **Corporate Internal Banking Portal**

**User Manual**

Version 1

September 2019

# **Contents**

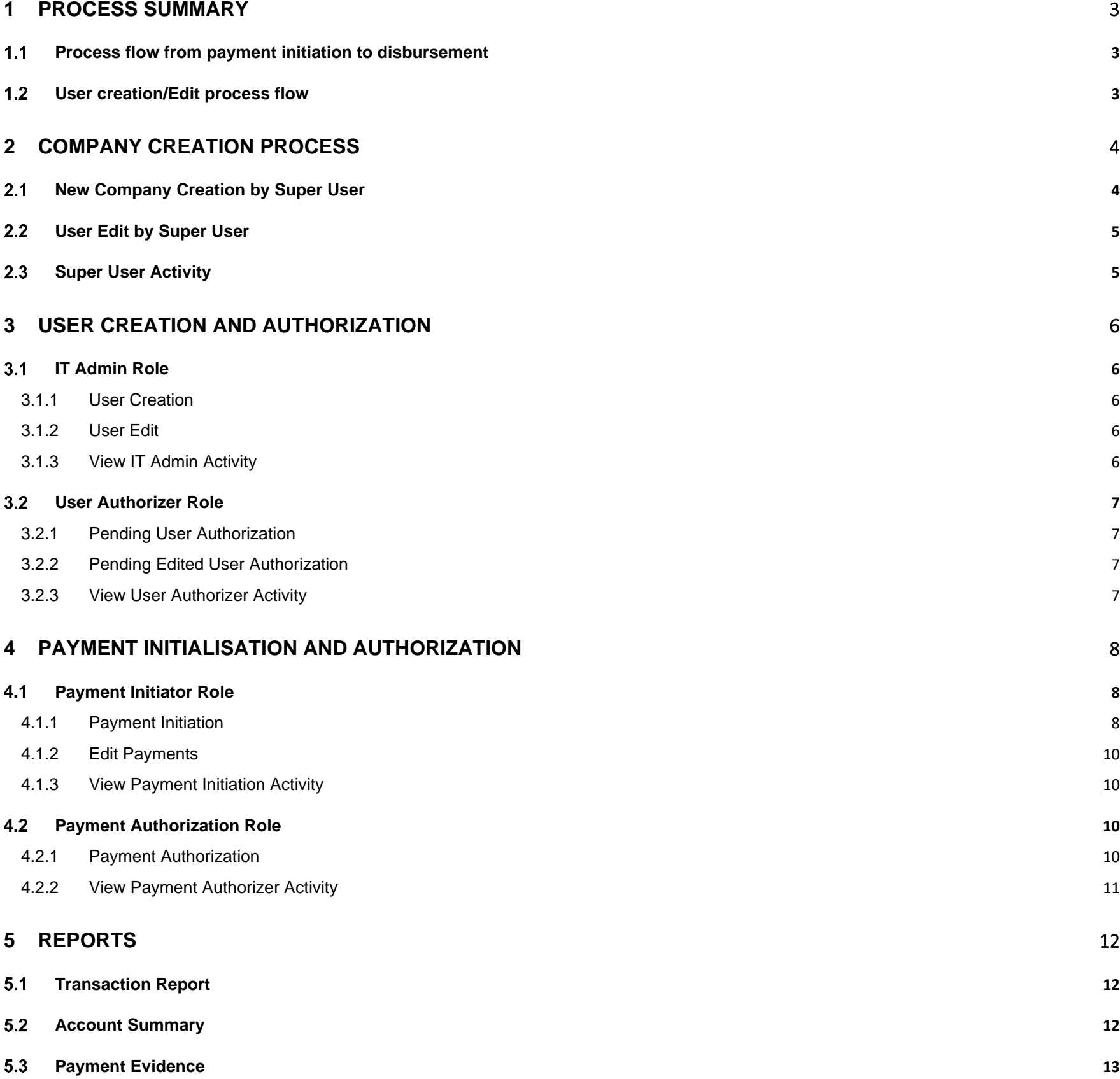

### <span id="page-2-1"></span>**Process flow from payment initiation to disbursement**  $1.1$

# <span id="page-2-0"></span>**1 Process Summary**

<span id="page-2-2"></span>**User creation/Edit process flow**  $1.2$ 

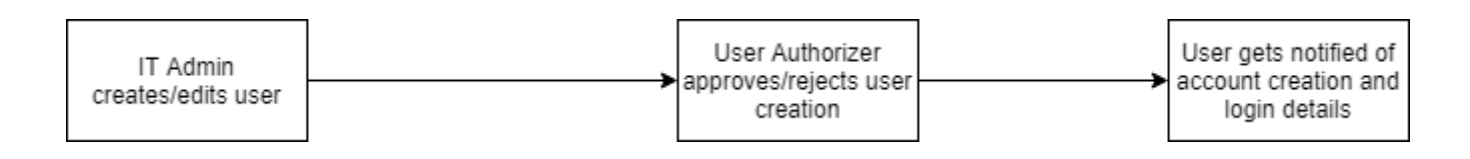

User creation/edit process flow

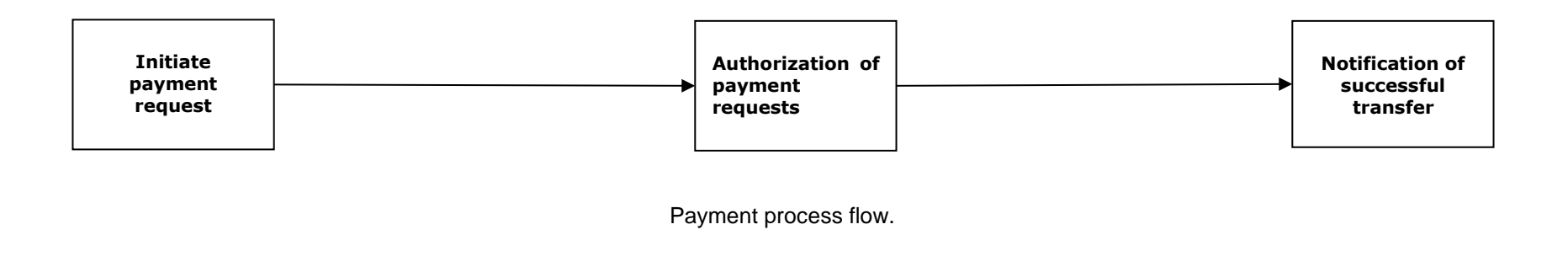

# <span id="page-3-0"></span>**2 Company Creation Process**

### <span id="page-3-1"></span> $2.1$ **New Company Creation by Super User**

The new company creation by a super user steps are captured below:

- Enter the following URL in the address bar to access the application: **[https://corporateportal.vfdbank.com](https://corporateportal.vfdbank.com/)**
- On successful input of correct input details, you'd be redirected to a page where you can register a new company.

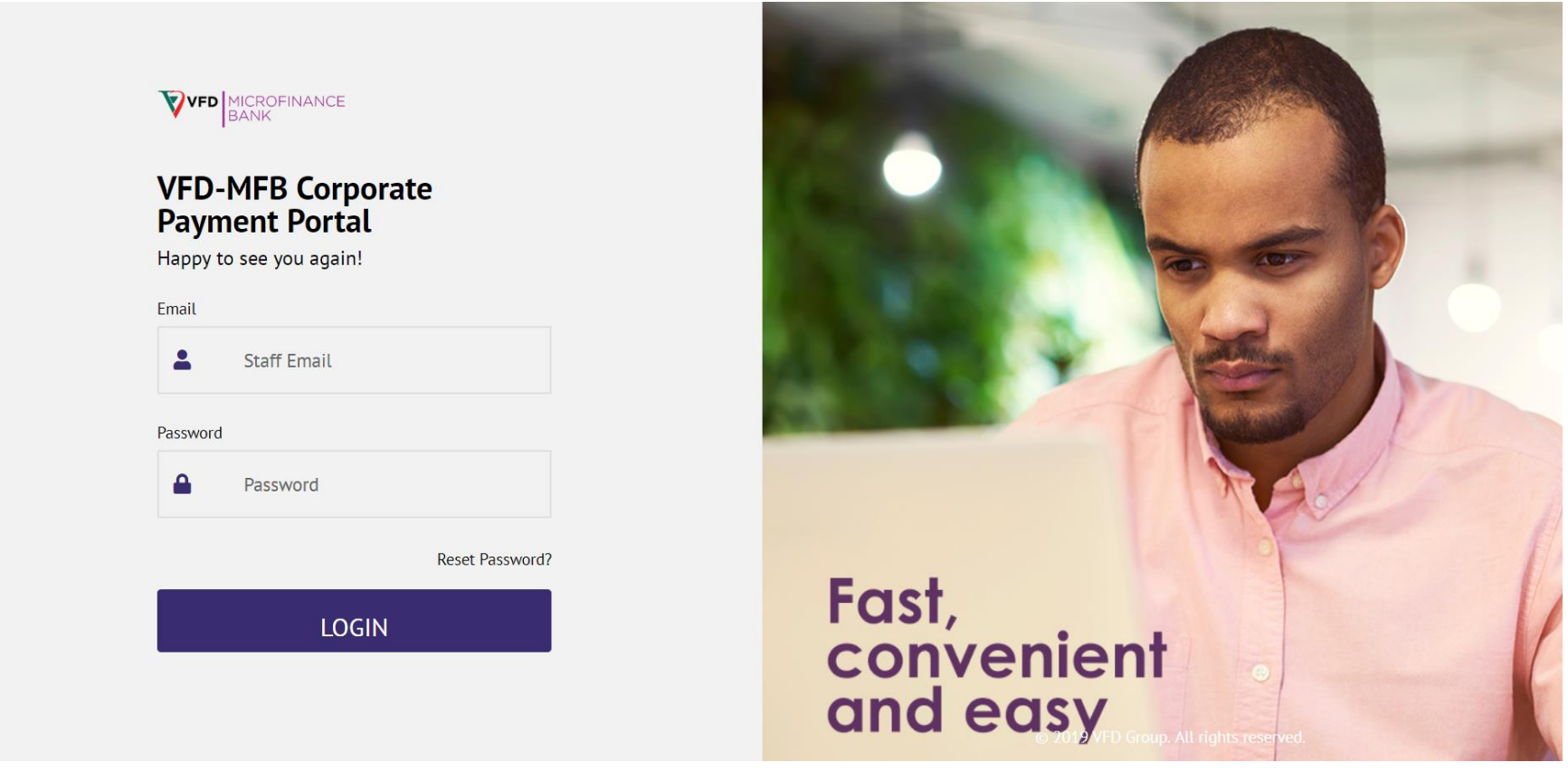

Corporate Banking Application login page

- On entering of the new company's NUBAN, an account enquiry is made and the user name is displayed in a non-editable field.
- The IT Admin and User Authorizer details have to be entered before the company can be created.
- On successful creation of the company, the IT Admin and User Authorizer get email notification with login details.

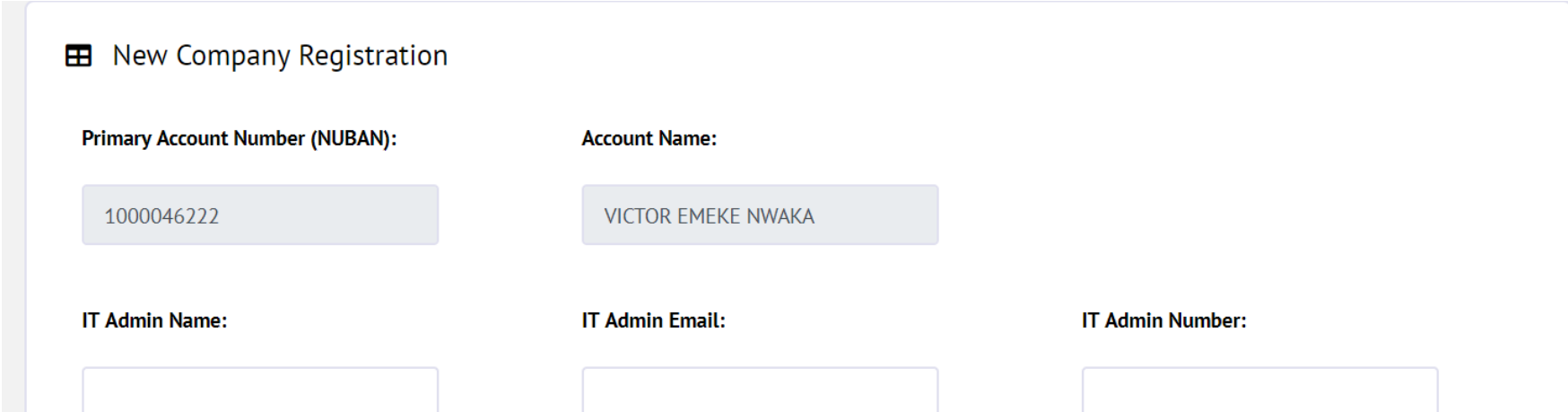

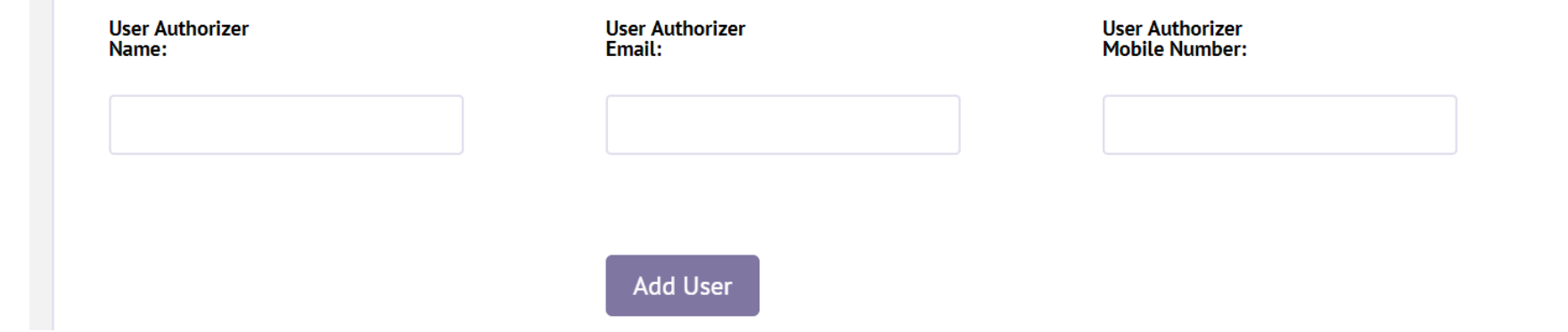

### <span id="page-4-0"></span> $2.2$ **User Edit by Super User**

### <span id="page-4-1"></span>2.3 **Super User Activity**

- The Edit User link on the sidebar allows the super user edit users already created on the banking application.
- Select from the dropdown menu what company whose users is to be edited.
- Another dropdown menu displaying all the users in the selected company appears from which the intended user whose details are to be edited can be chosen from.

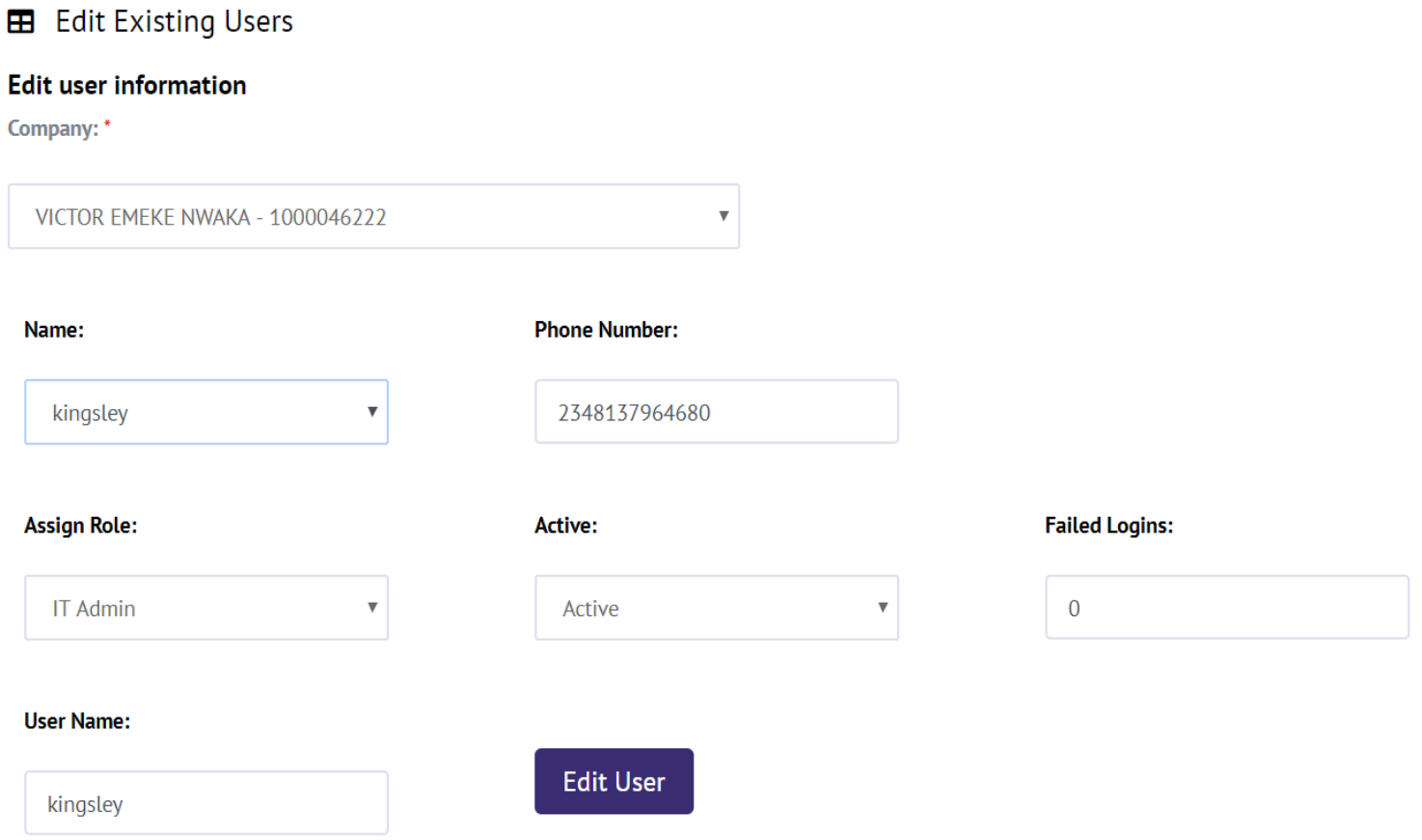

• The View Created Companies link on the sidebar allows the super user view company registration history over a selected date range.

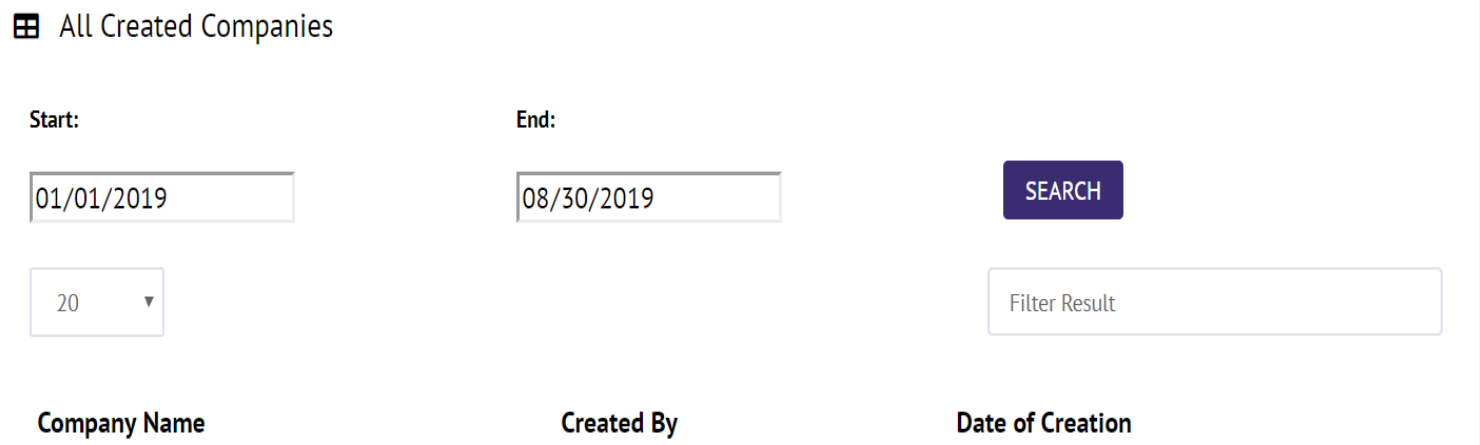

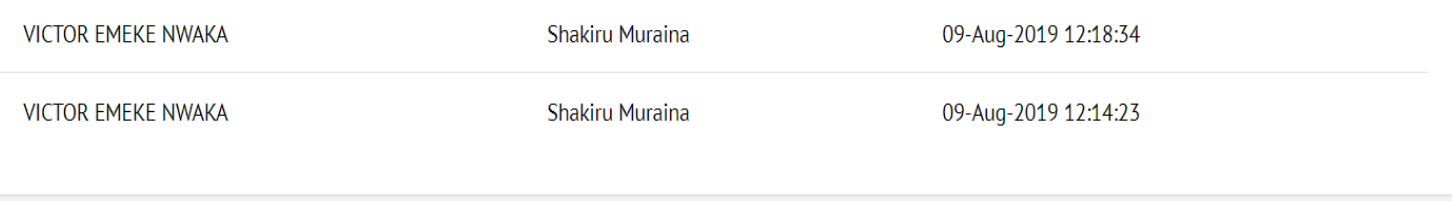

# <span id="page-5-0"></span>**3 User Creation and authorization**

#### <span id="page-5-1"></span> $3.1$ **IT Admin Role**

### <span id="page-5-2"></span>**3.1.1 User Creation**

- On successful login into the portal, you'd click on the Add User link on the sidebar menu to load up the Add User page.
- You'd have to select from the dropdown menu the company whose user you want to create. As expected, you can only create users on companies you have the IT Admin role permission to.

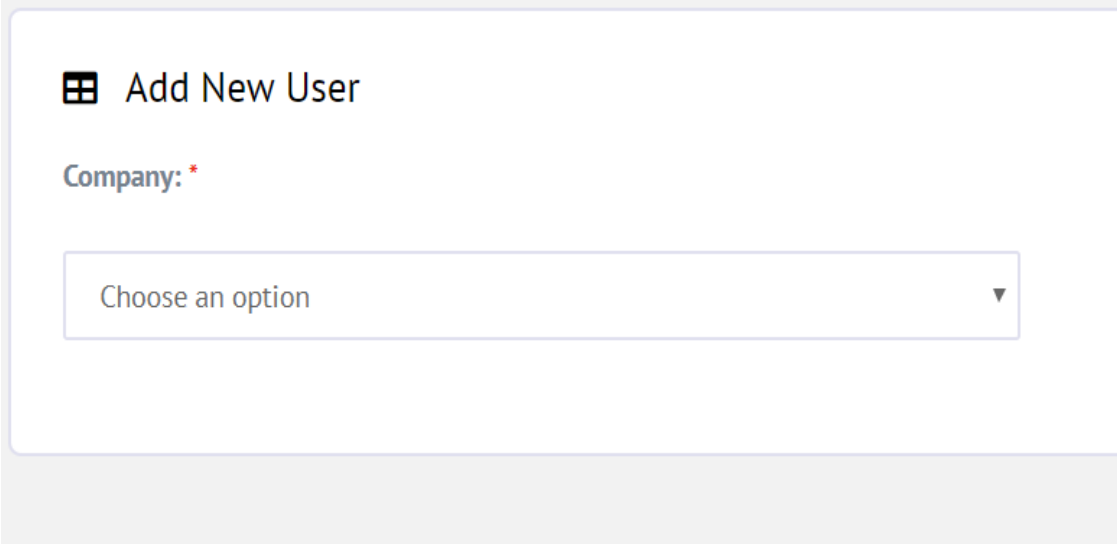

- On selection of the company, you'd have to fill out the user details of the new user to be created.
- The user would need to be authorized by the User Authorizer in order for the user to have access to the portal.

## <span id="page-5-3"></span>**3.1.2 User Edit**

- Click on the Edit User link on the sidebar menu to load up the edit user page.
- You'd have to select from the dropdown menu the company whose users you want to edit. As expected, you can only edit users on companies you have the IT Admin role permission to.
- On selection of the company, a dropdown containing all the users in the company appears.
- On selection of the user you wish to edit, the user's details are retrieved and then, you can edit whatever piece of information required.
- As expected, the edits don't take effect until the User Authorizer approves the user edit.

## <span id="page-5-4"></span>**3.1.3 View IT Admin Activity**

- Click on the View Created Users link on the sidebar menu.
- Filter your search results by role and date range to load up activity within the date range specified.

#### <span id="page-6-0"></span> $3.2$ **User Authorizer Role**

# <span id="page-6-1"></span>**3.2.1 Pending User Authorization**

- On successful login you'd be redirected to the pending user authorization page.
- You have the option of bulk authorizing or rejecting all the user requests by clicking the Select All checkbox just above the requests.
- You can also manually select the users by clicking on the checkbox beside the pending user request.

# <span id="page-6-2"></span>**3.2.2 Pending Edited User Authorization**

- Click on the Pending Edited Users link on the sidebar menu.
- As with the Pending User Authorization page, you'd have the option of bulk authorization/rejection or manually selecting the requests by clicking on the checkbox beside a request.

# <span id="page-6-3"></span>**3.2.3 View User Authorizer Activity**

- Click on the User Authorization History link on the sidebar menu.
- Filter your search results by role and date range to load up activity within the date range specified.

# <span id="page-7-0"></span>**4 Payment Initialisation and authorization**

#### <span id="page-7-1"></span> $4.1$ **Payment Initiator Role**

### <span id="page-7-2"></span>**4.1.1 Payment Initiation**

- You would get an email notification informing you of your successful user authorisation with your login details.
- As soon as you log in, you can click on the New Payment button on the top right of your screen to load up the payment initiation page.

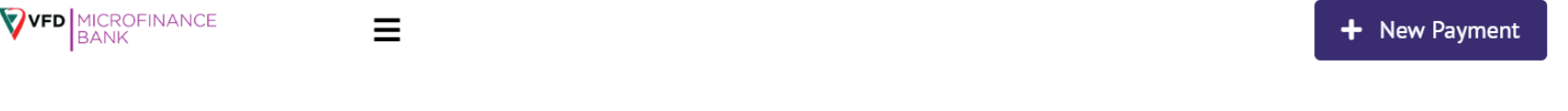

- You'd see a dropdown menu which contains all the accounts you have the Payment Initiator role permission to.
- After selecting the source account, the source account details like the account balance, account name and the overdraft amount if enabled.

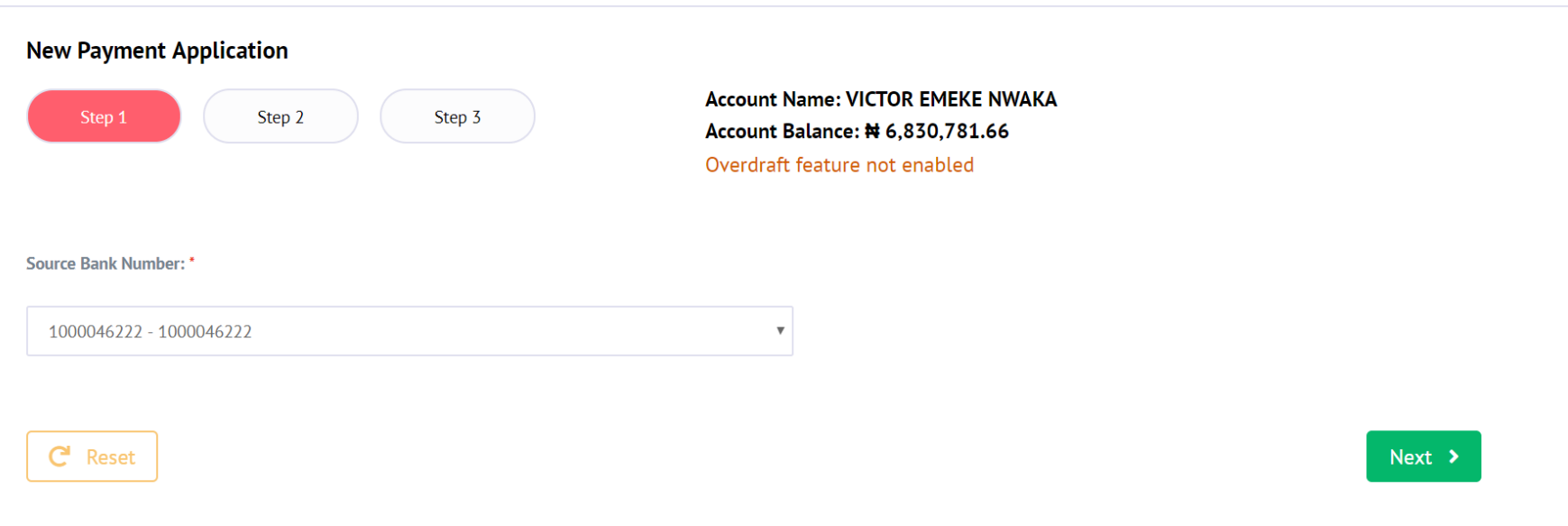

- If you are satisfied with the source account information displayed, you could click on the Next button to navigate to the next stage where you input the payee information.
- The payment dropdown has two options: single payments option and bulk payments option.
- If you choose the single payments option, a fresh row shows up which contains payee information fields you'd have to fill. If there are more than one payee, simply click the New Payee button below to add a new row.
- If you choose the bulk payments option, you'd see an option to upload a csv file containing all the payments you intend to initiate.
- Clicking the Next button would initiate an account enquiry process on each payee field and an error pops up if there are errors. If there are no errors, you'd be navigated into the final step where you'd see a final preview of all the payments.

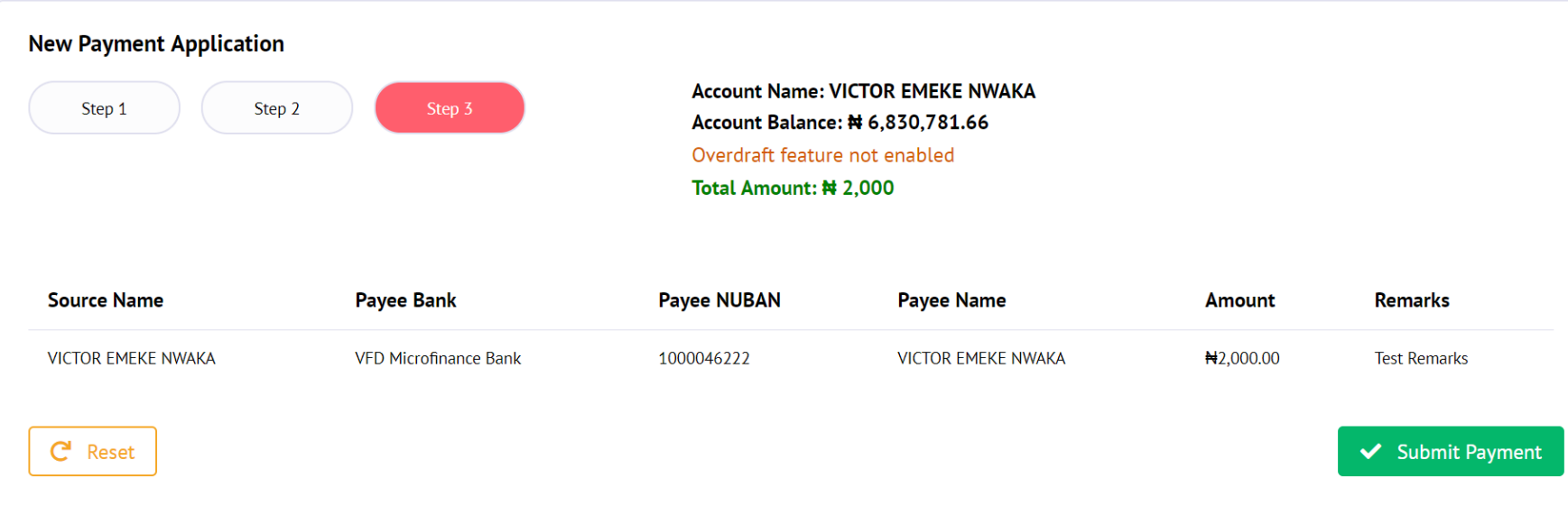

• If you're satisfied with all the payments, click the Submit Payment. An Authorization modal pops up prompting you to input a unique token sent to your phone and email box.

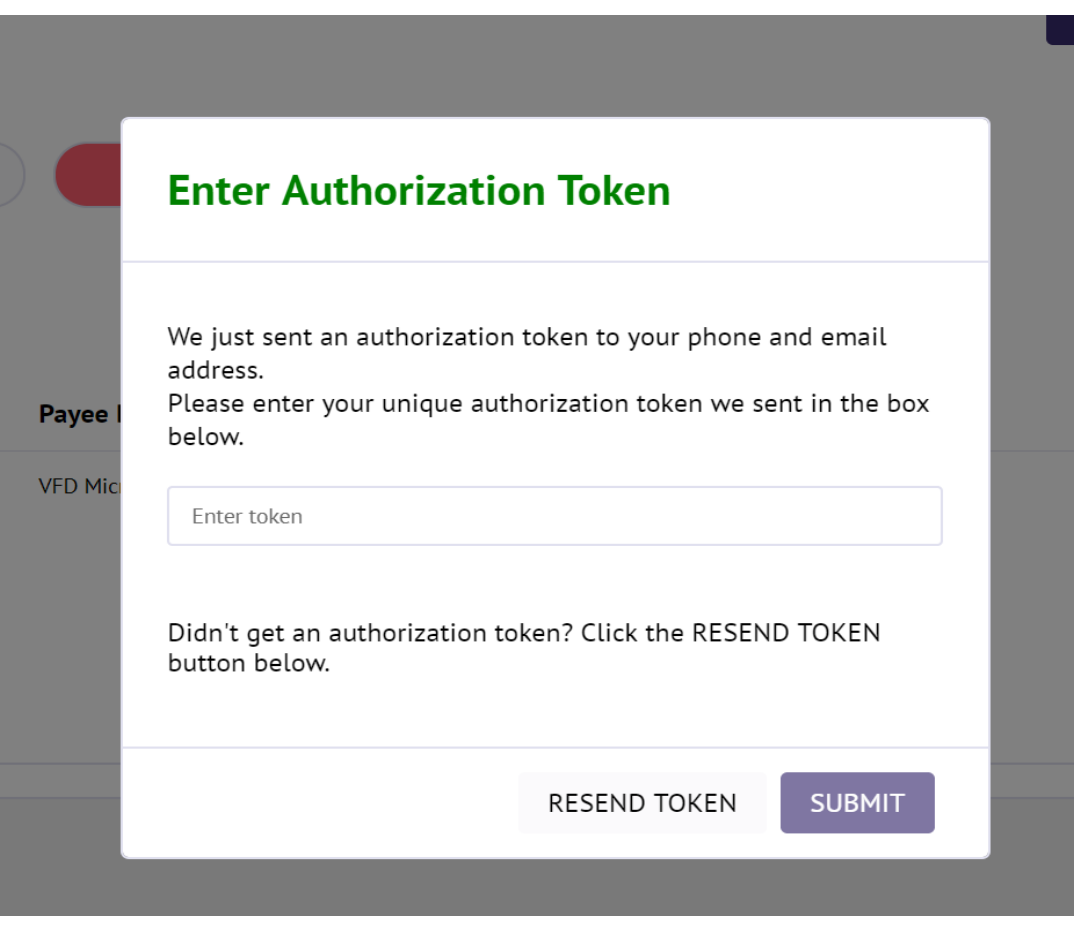

• On input of the right token, all your payments would be successfully entered into the database and all the payment authorisers would get both sms and email notifications informing them of pending requests.

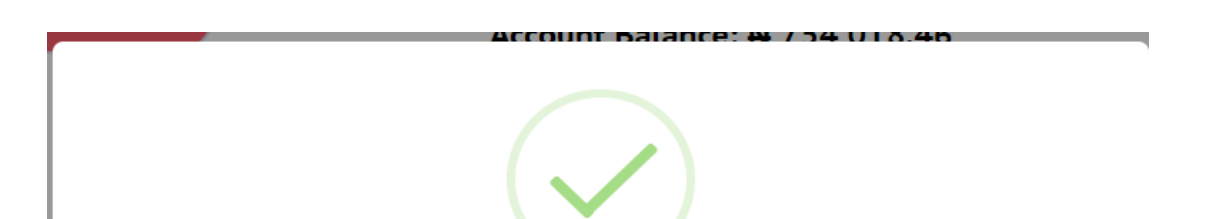

# **Success**

You have successfully uploaded your payment request

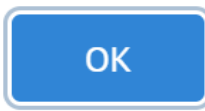

- Clicking OK navigates you to your dashboard where you see a detailed information of all your payment initiations.
- To logout, you can click the button that contains your name and a dropdown pops out with a logout button option.

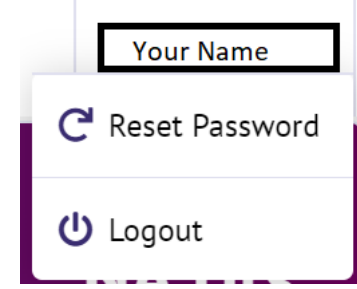

# <span id="page-9-0"></span>**4.1.2 Edit Payments**

#### <span id="page-9-2"></span>**Payment Authorization Role** 4.2

- Click on the Edit Payment Link on the sidebar to edit payments. As expected, only payments pending authorization can be edited.
- You'd see a dropdown menu which contains all the accounts you have the Payment Initiator role permission to.
- Once the account is selected, the pending payments would be displayed with the option to edit payment.
- Once the edit payment button is clicked, a modal displaying the payment details appears and the payment details can be edited directly.

# <span id="page-9-1"></span>**4.1.3 View Payment Initiation Activity**

- Click on the Payment History Report link on the sidebar menu.
- Filter your search results by role and date range to load up activity within the date range specified.

# <span id="page-9-3"></span>**4.2.1 Payment Authorization**

- The payment authorizer will get an email and a sms notifying him/her of pending payments.
- Once you login into the payment app, the notification symbol (a red bell) which contains the number of pending requests can be seen on the top bar.

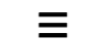

- Once you click on the notification bell, a view all button should appear and clicking on it would load up the pending requests page.
- For authorization, you have 2 options: bulk authorization or single authorization.
- To bulk authorize/reject, click the empty check boxes beside each payment request and then click on the Authorize button that appears on top of the page.

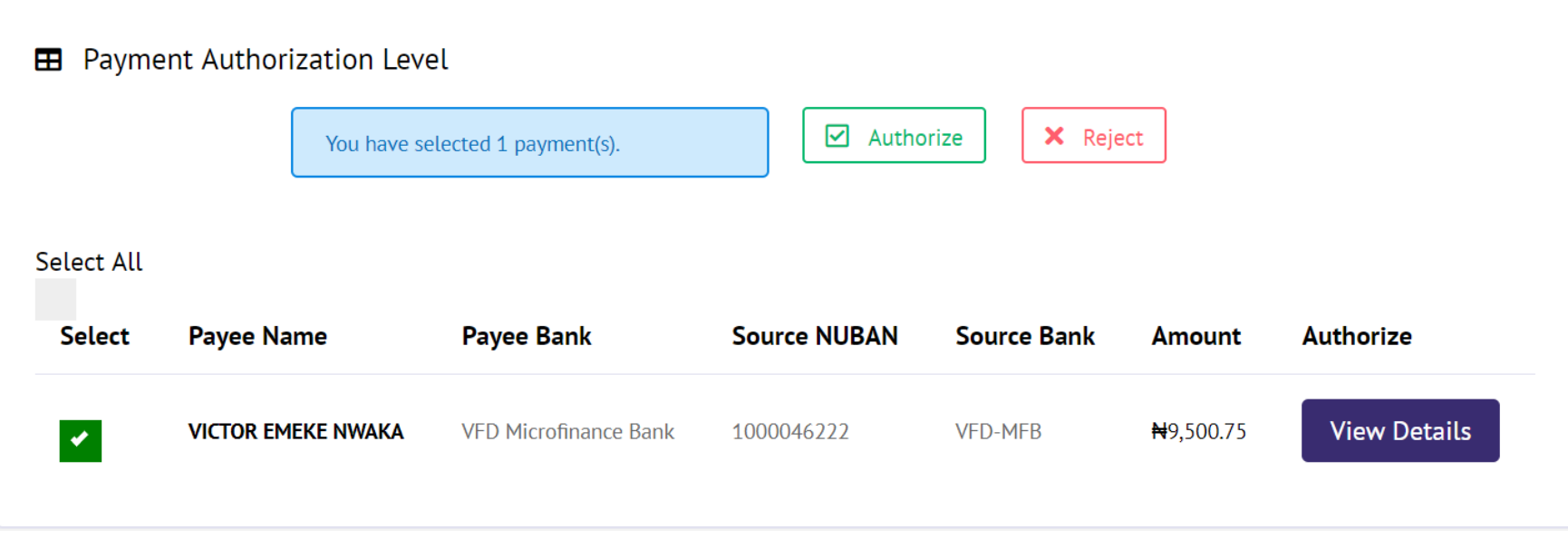

- For single authorization/rejection, click on the View Details to load up specific details for a payment which would include the source account balance, the payment initiator and downloading the payment as an excel file.
- After clicking on the either Authorize/Reject button, a token modal pops up prompting you to input a unique token sent to your phone and email.
- On input of a valid token, the payment(s) would be processed, and you'd get a successful message with the number of successful payments.

# <span id="page-10-0"></span>**4.2.2 View Payment Authorizer Activity**

- To view your activity as a payment authorizer, click the "Payments Auth History" link on the sidebar to load up your activity page.
- Filter your search results by role and date range to load up activity within the date range specified.

# <span id="page-11-0"></span>**5 Reports**

### <span id="page-11-1"></span> $5.1$ **Transaction Report**

#### <span id="page-11-2"></span> $5.2$ **Account Summary**

- To view the Transaction report for an account, click the Transactions History Link on the sidebar menu.
- A dropdown menu containing all the accounts you have access to will be displayed.
- On selection of the company and date ranges, the transactions would be displayed and can be downloaded as an excel file by clicking the Excel File download button.

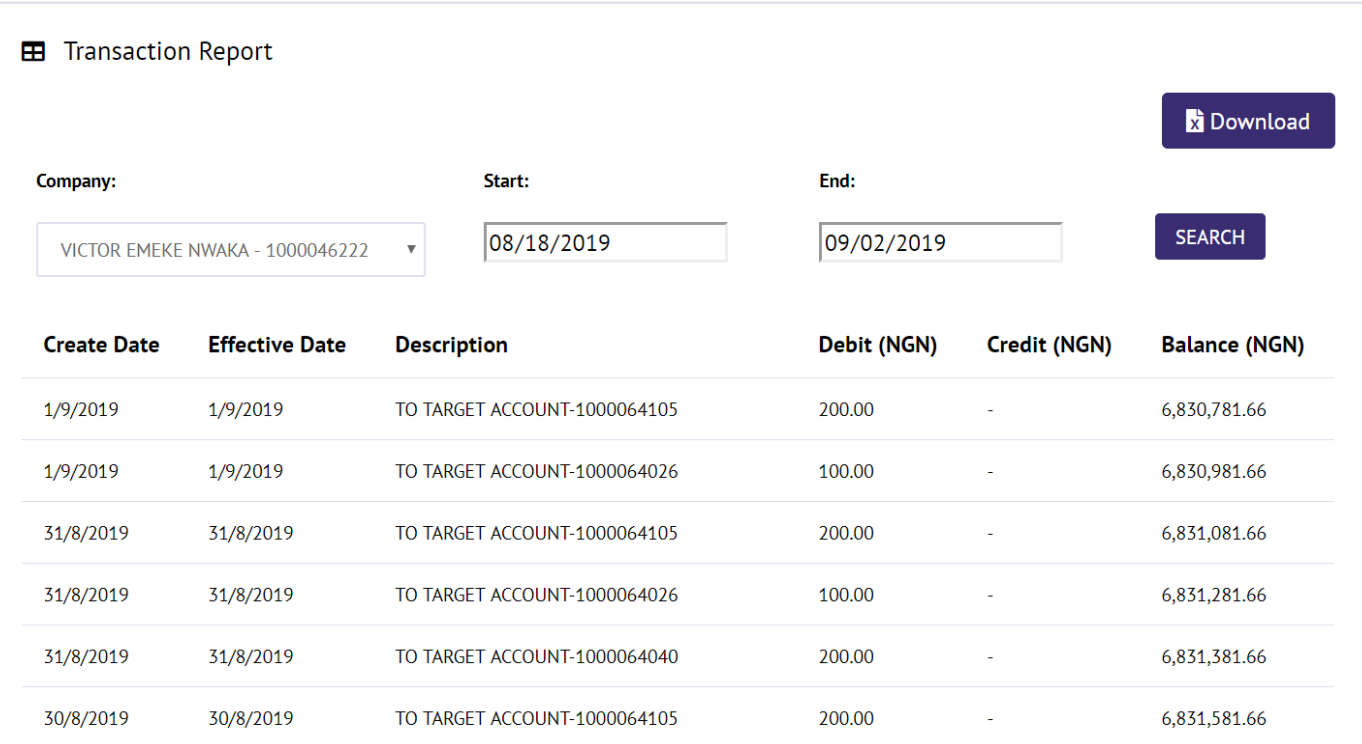

• To view the account summary on an account, click on the Account Summary Link on the sidebar menu.

 $\overline{\mathbf{v}}$ 

- A dropdown menu containing all the accounts you have access to will be displayed.
- On selection of the company, the account summary automatically loads up as shown below.

### **ED** View Accounts Summary

Company: \*

VICTOR EMEKE NWAKA - 1000046222

**Account Name:** 

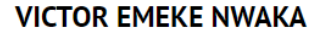

# #6,830,781.66

**Overdraft Amount:** 

**Not Enabled** 

### <span id="page-12-0"></span>5.3 **Payment Evidence**

- To generate payment evidence for an authorised transaction, click on the payment and the payment details page should load up.
- Click on the Payment Evidence button in the top right corner of the page to generate a pdf copy of the Payment Evidence.

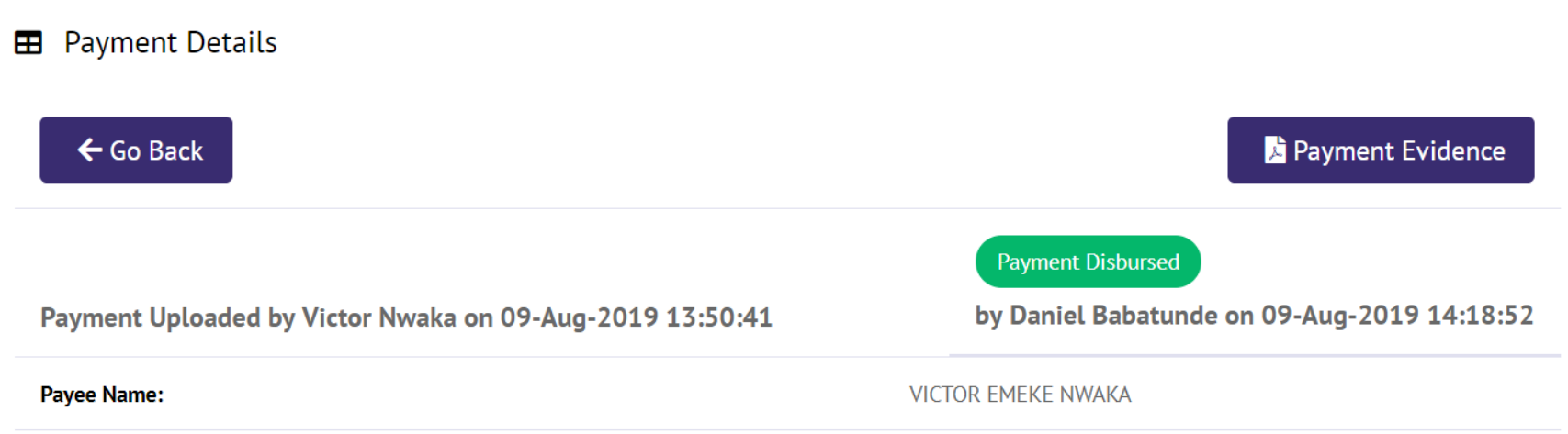

• The download link is generated can be downloaded by clicking the download button on the modal box.

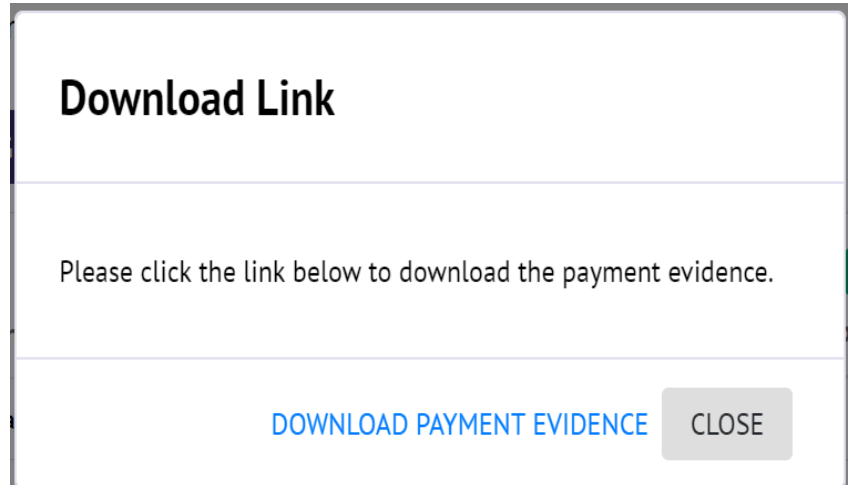